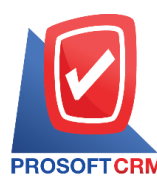

# **ตั้งเจ้าหนี้อื่นๆ (Credit Non –Stock)**

หมายถึง การบันทึกรายการซื้อเชื่ออื่นๆ ที่ไม่เกี่ยวข้องกับการซื้อสินค้าของกิจการ และใช้ในกรณีต้องการ ้ บันทึกค่าใช้จ่ายต่างๆ ของกิจการ เช่น การจ่ายค่าน้ำ ค่าไฟ ค่าโทรศัพท์ เป็นต้น เพื่อควบคุมในระบบเจ้าหนี้

### **หน้าต่างการบันทึกเอกสารตั้งเจ้าหนี้อื่นๆ**

หน้าต่างบันทึกจะแบ่งข้อมูลออกเป็น 6 ส่วน คือ

- Basic Data คือ การบันทึกรายละเอียดข้อมูลเอกสารตั้งเจ้าหนี้อื่นๆ
- Detail คือ การบันทึกรายละเอียดที่อยู่ออกบิล สถานที่ส่งของ ผู้รับผิดชอบ แผนกงาน
- Deposit คือ การบันทึกรายละเอียดจ่ายเงินมัดจำ เพื่อดึงมาตัดยอดซื้อที่กิจการต้องชำระเงิน
- $\blacksquare$  VAT คือ การบันทึกรายละเอียด ภาษีมลค่าเพิ่ม
- Note  $\&$  Attachment คือ การบันทึกรายละเอียด คำอธิบายรายการ หมายเหตุ และเงื่อนไขต่างๆ
- Define Field คือ การบันทึกข้อมูลที่ผู้ใช้ได้สร้างฟอร์มกรอกข้อมูลเพิ่มเติมขึ้นมาด้วยตนเอง (แท็บ Define Field จะแสดงก็ต่อเมื่อมีการต้งัค่า Define Field เท่าน้นั )

## **สถานะเอกสารตั้งเจ้าหนี้อื่นๆ**

สถานะเอกสารต้งัเจา้หน้ีอื่นๆ มีท้งัหมด 5 สถานะคือ

- Draft คือ เอกสารที่มีการบันทึกร่างไว้
- Open คือ เอกสารที่สร้างขึ้นมาใหม่ ที่รอการนำไปใช้เปิดใบรับวางบิล/เอกสารเตรียมจ่ายชำระ และเอกสารจ่ายชำระหนี้
- Partialคือเอกสารที่มีการนา ไปใชบ้ างส่วนเรียบร้อยแลว้
- Close คือ เอกสารที่นำไปเปิดใบรับวางบิล/เอกสารเตรียมจ่ายชำระ และเอกสารจ่ายชำระหนี้ เรียบร้อยแล้ว
- Cancel คือ เอกสารที่ถูกยกเลิก ไม่สามารถนำไปใช้งานได้อีก

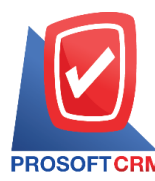

#### **ขั้นตอนการบันทึกเอกสารตั้งเจ้าหนี้อื่นๆ**

1. ผู้ใช้สามารถบันทึกเอกสารตั้งเจ้าหนี้อื่นๆ โดยกดเมนู "Accounting" > "Account Payable" > "ตั้งเจ้าหนี้

#### อื่นๆ" ดังรูป

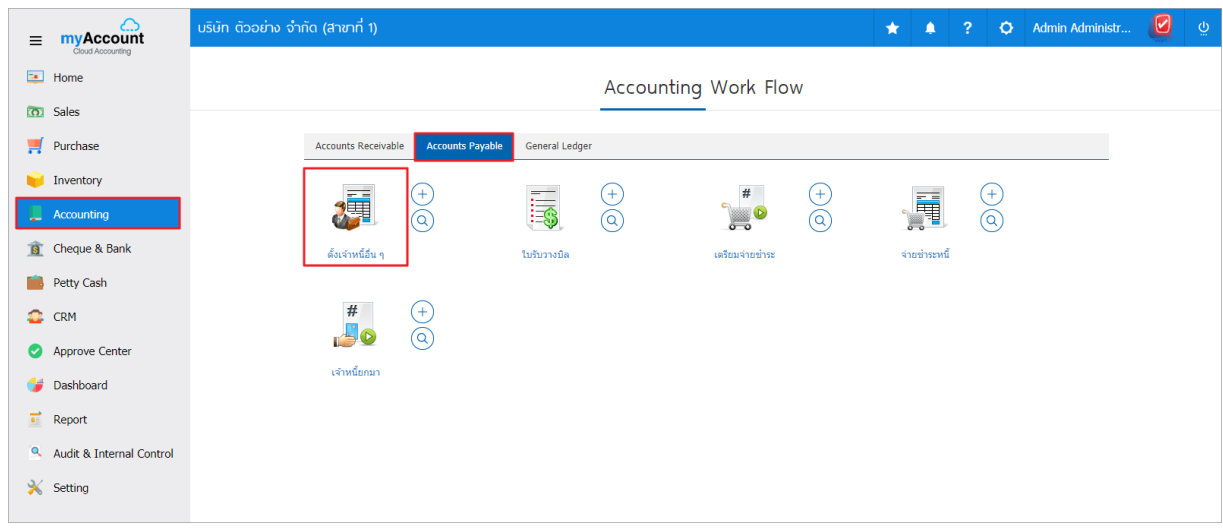

2. ระบบจะแสดงหน้าจอรายการต้งัเจา้หน้ีอื่นๆ ผูใ้ช้สามารถสร้างเอกสารต้งัเจา้หน้ีอื่นๆ ใหม่ไดโ้ดยกดปุ่ม "New" ทางด้านขวาบนของหน้าจอโปรแกรม ดังรูป

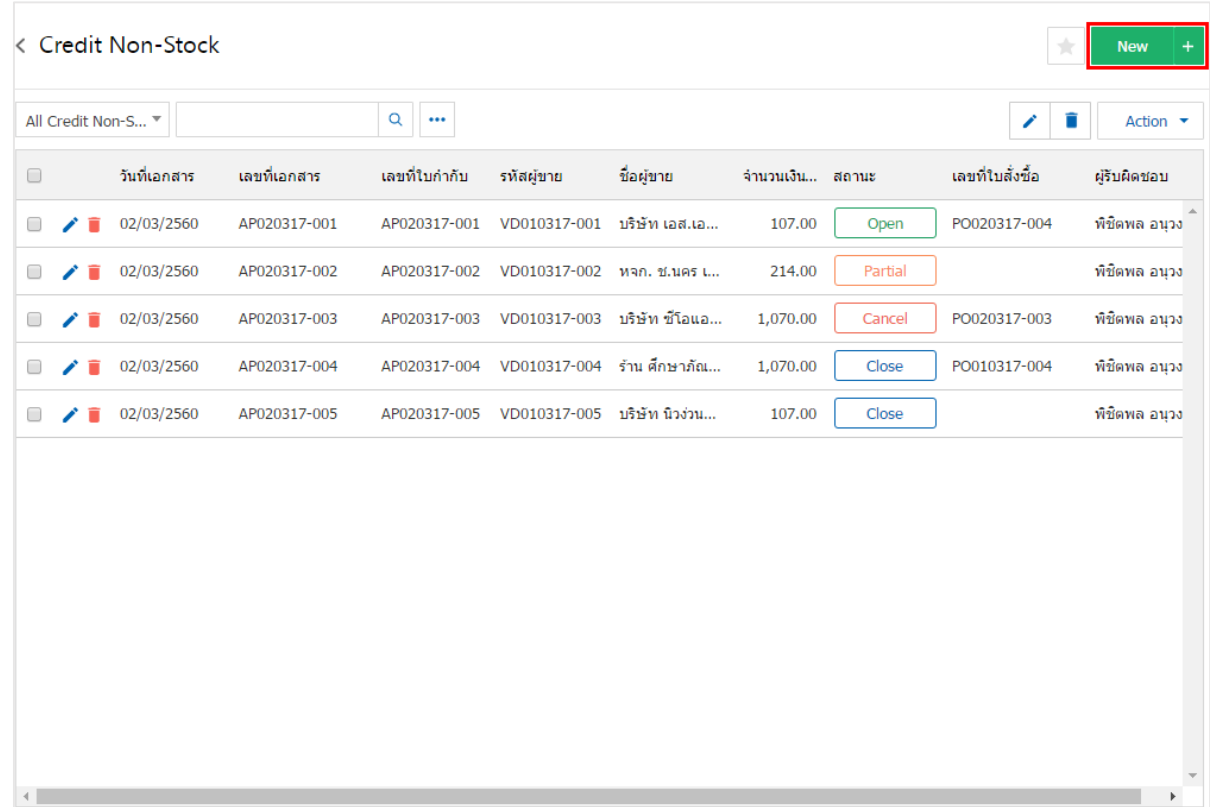

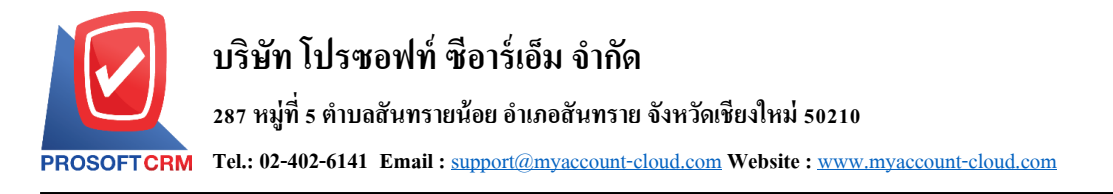

3. ในแถบ "Basic Data"คือ การบันทึกรายละเอียดข้อมูลเอกสารตั้งเจ้าหนี้อื่นๆ เช่น รหัสเจ้าหนี้ เลขที่เอกสาร ้วันที่เอกสาร เป็นต้น ผู้ใช้ควรทำการกรอกข้อมูลในฟอร์มที่มีเครื่องหมาย " \* " ให้ครบถ้วน ดังรูป

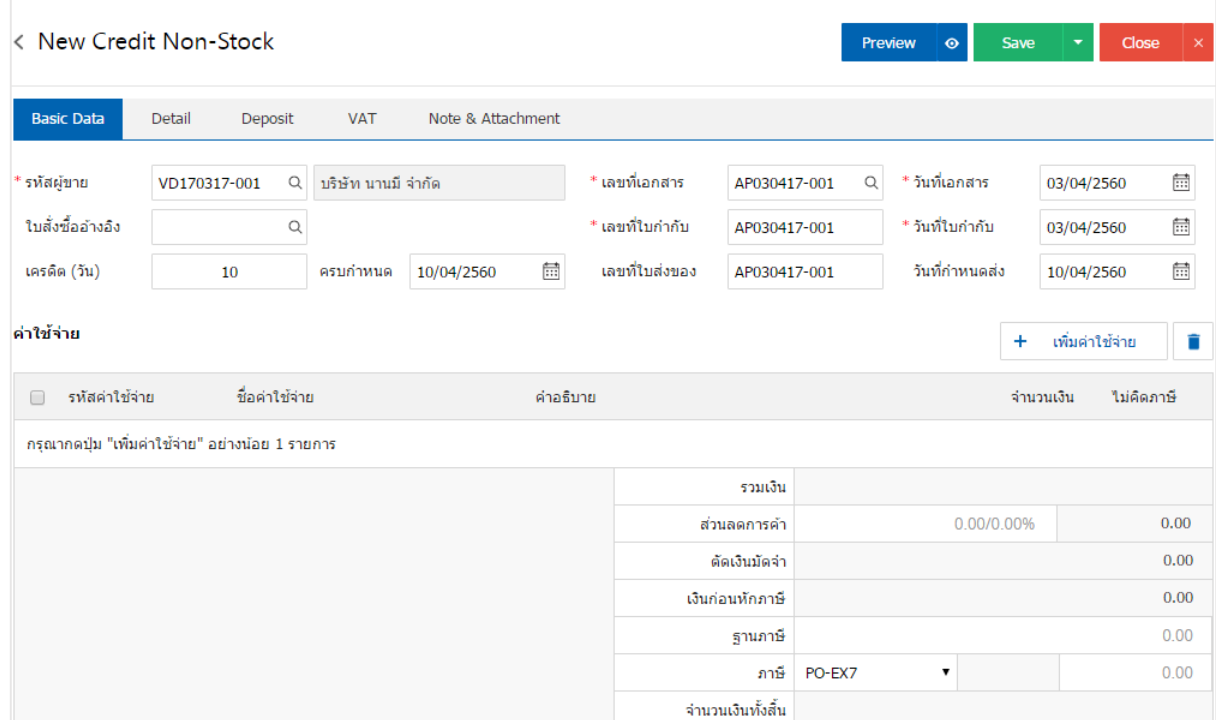

4. ในแถบค่าใช้จ่ายผูใ้ชส้ ามารถเพิ่มค่าใชจ้่าย ไดห้ ลายรายการโดยกดปุ่ม "+ เพิ่มค่าใชจ้่าย" ระบบจะแสดง รายการค่าใช้จ่าย ผู้ใช้ต้องทำการเลือก "รหัสค่าใช้จ่าย" ที่มีการตั้งค่า "ประเภทรายได้" ตั้งแต่ต้น "ระบุคำอธิบาย" > "ระบุจำนวนเงิน" ดังรูป

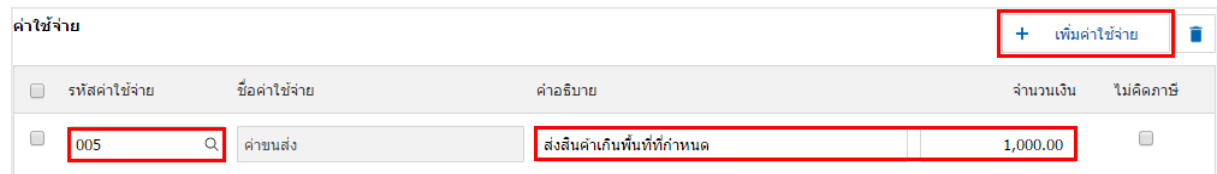

\* หมายเหตุ : ผู้ใช้สามารถเลือกคิดภาษี หรือไม่คิดภาษีค่าใช้จ่ายได้

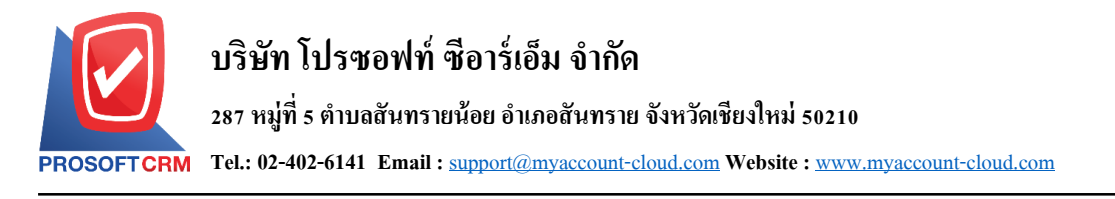

5. ระบบจะรวมจำนวนเงินของราคาค่าใช้จ่าย ทั้งหมดให้ในส่วนท้ายบิลด้านล่าง ผู้ใช้สามารถระบุส่วนลด การคา้ไดท้ ้งัรูปแบบจา นวนเงินและเปอร์เซ็นต์

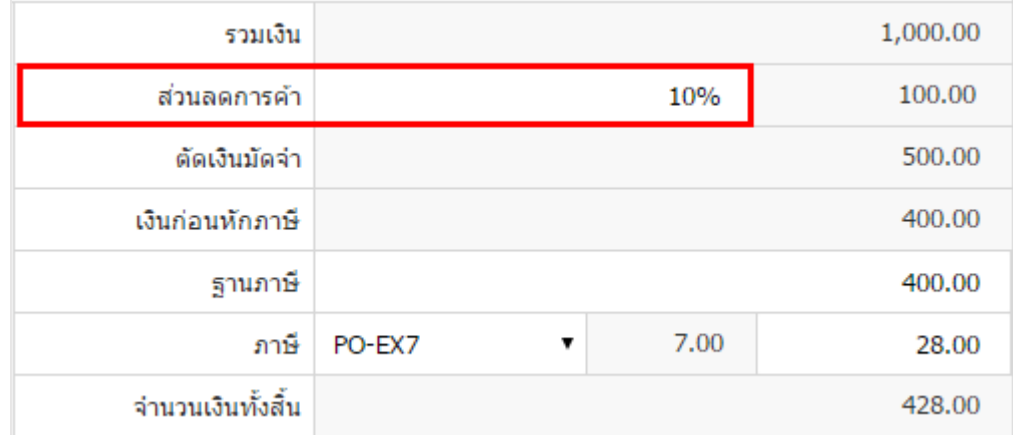

6. ผู้ใช้สามารถเลือกภาษีที่ปรากฏในท้ายเอกสาร โดยข้อมูลภาษีจะอ้างอิงข้อมูลตามที่ผู้ใช้ได้ท าการ "ต้งัค่า ขอ้มูลเจา้หน้ี" หรือ "ต้งัค่าขอ้มูลภาษีซ้ือ" ดังรูป

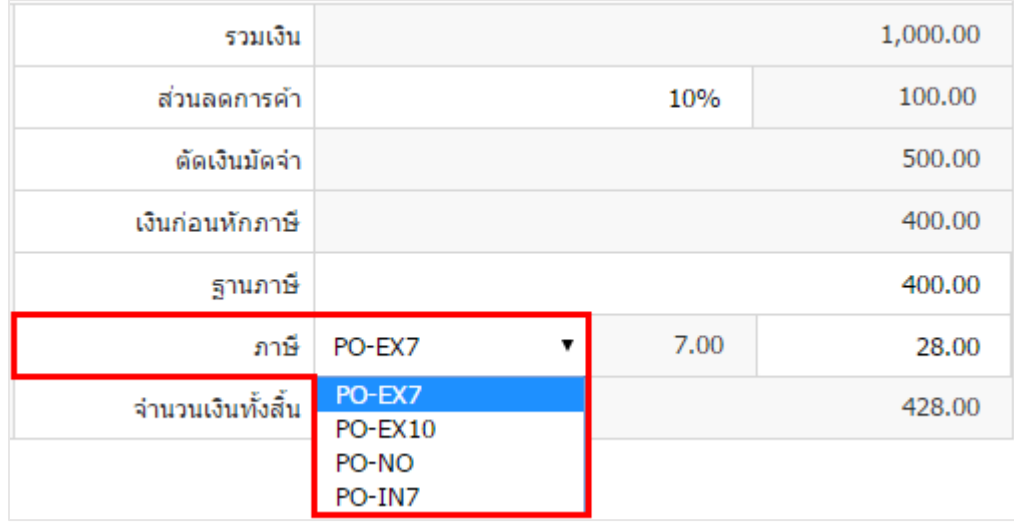

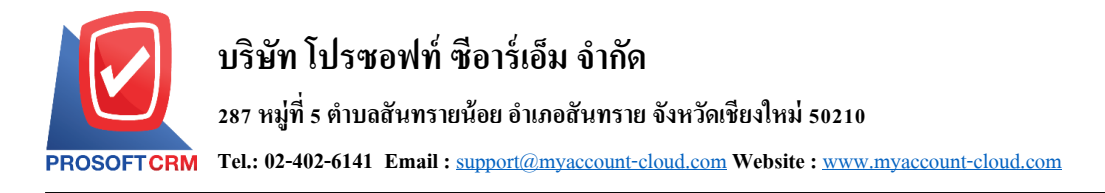

7. ในแถบ "Detail" ระบบจะอ้างอิงข้อมูลที่อยู่ของเจ้าหนี้ ที่ผู้ใช้ได้มีการตั้งค่ารายละเอียดข้อมูลที่อยู่ของ ้ เจ้าหนี้ตั้งแต่ต้น ผู้ใช้สามารถแก้ไขข้อมูลในส่วนนี้ได้ รวมถึงกำหนดวิธีการขนส่ง ผู้รับผิดชอบ และแผนกงาน ดังรูป

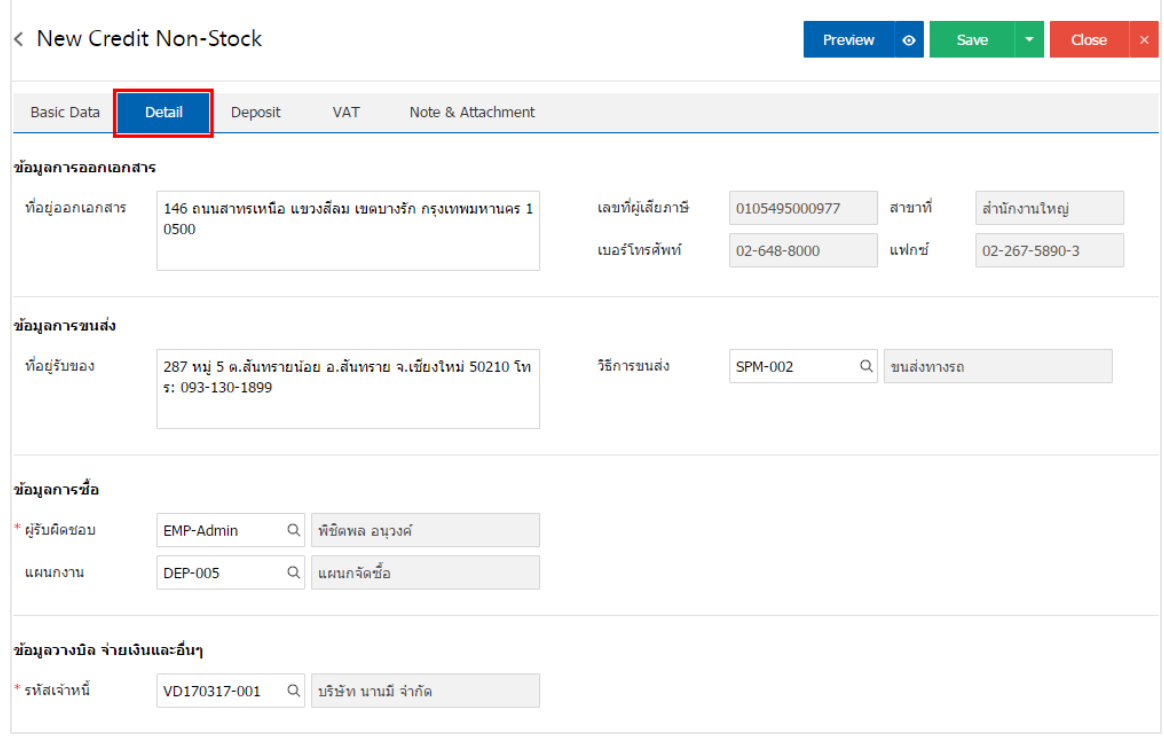

่ 8. ในแถบ "Deposit" คือ การอ้างอิงเอกสารจ่ายเงินมัคจำ ผู้สามารถดึงยอดเงินมัคจำ เพื่อมาตัดยอดรายจ่ายที่ กิจการต้องชำระเงินได้ โดยกดปุ่ม " + " > "เลือกเลขที่เอกสารมัดจำ" > "ระบุจำนวนเงินที่ต้องการตัด" > "  $\checkmark$  " เพื่อ เป็ นการบันทึกข้อมูล ดังรูป

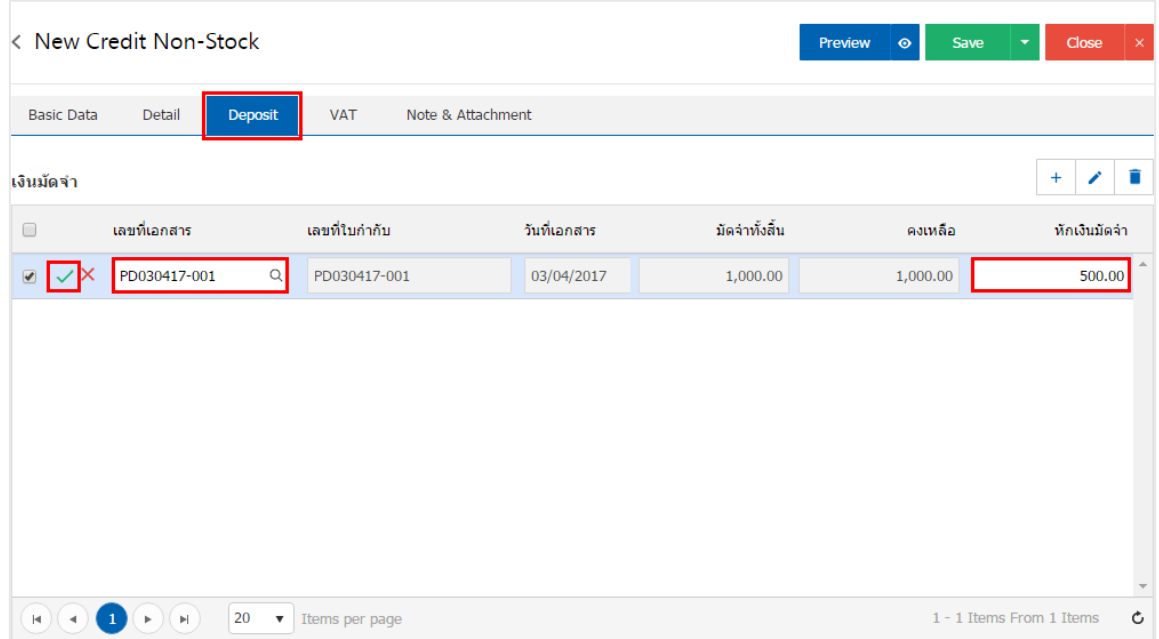

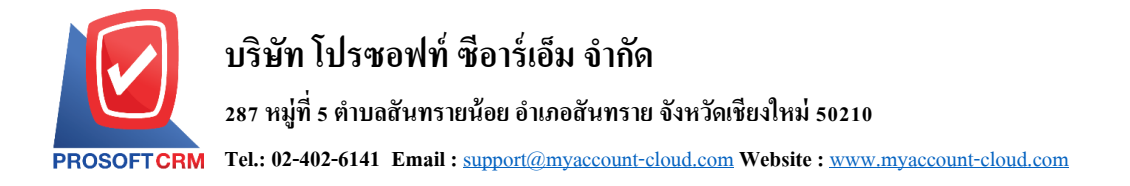

9. ในแถบ "VAT" คือ การบันทึกรายละเอียดภาษีมูลค่าเพิ่ม ระบบจะแสดงรายละเอียดภาษีมูลเพิ่ม ทันทีหลัก จากที่บันทึกข้อมูลแบบมีภาษี ผู้ใช้สามารถเพิ่มหรือแก้ไขข้อมูลภาษีมูลค่าเพิ่มได้ โดยกดปุ่ม " + " เพื่อเพิ่มข้อมูล ภาษีมูลค่าเพิ่ม หรือ " ৴ " เพื่อทำการแก้ไข โดยระบบจะดึงข้อมูลที่ผู้ใช้ได้มีการตั้งค่าภาษีจาก "การตั้งค่าเจ้าหนี้" ี และ "การตั้งค่าภาษี" และระบบจะทำการคำนวณภาษีโดยอัตโนมัติ ดังรูป

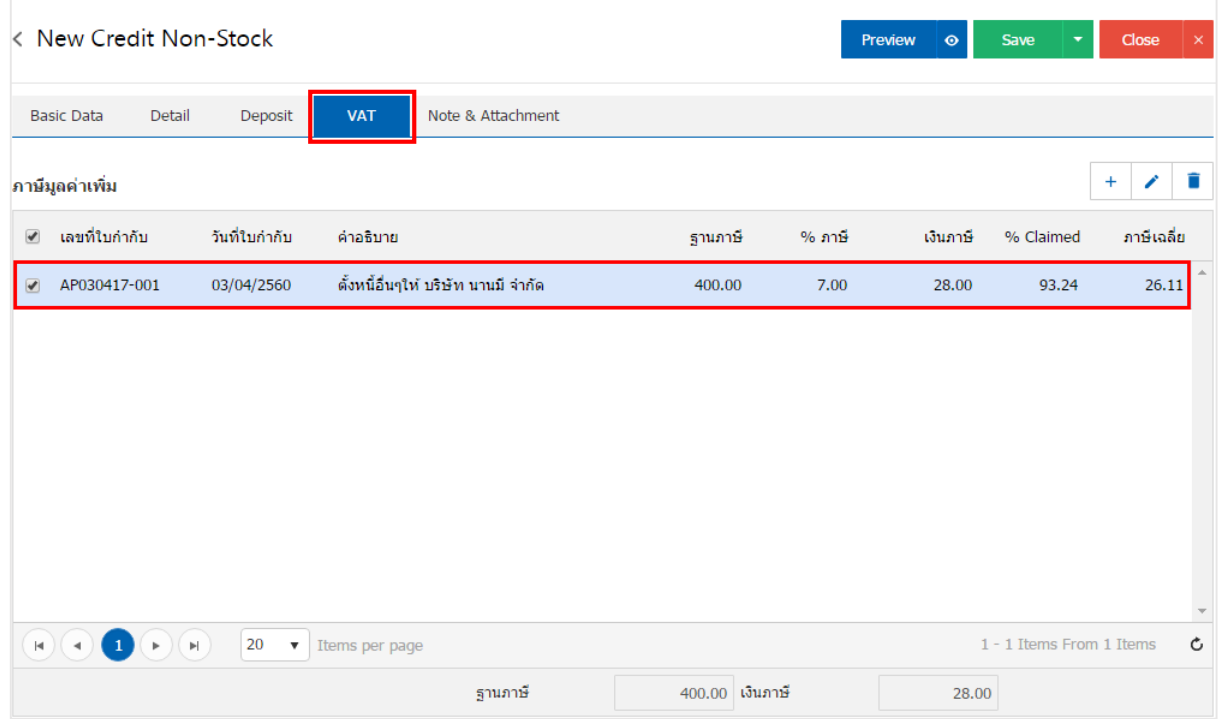

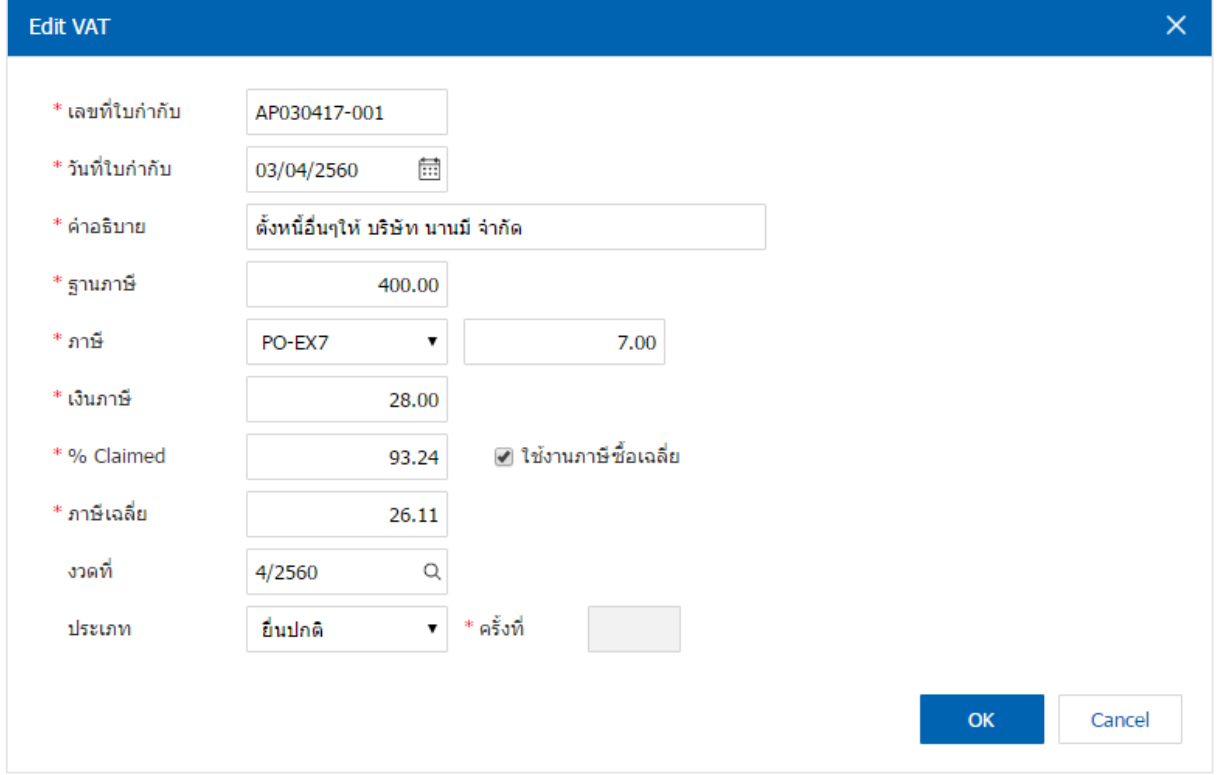

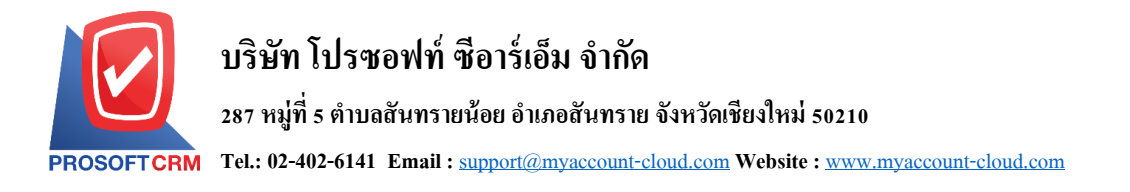

10. ในแถบ "Note & Attachment" คือ การระบุหมายเหตุท้ายบิล ผู้ใช้สามารถระบุหมายเหตุต่างๆ ที่ต้องการ โดยกดปุ่ ม " + " > "ระบุรายละเอียดที่ต้องการ" > " ต้งัเป็นหมายเหตุที่แสดงในทา้ยฟอร์ม" ใช้ในกรณีที่หมาย เหตุทา้ยบิลมีมากกวา่ 1ข้ึนไป เพื่อนา มาแสดงในทา้ยฟอร์ม > " " เพื่อเป็ นการบันทึกข้อมูล ดังรูป

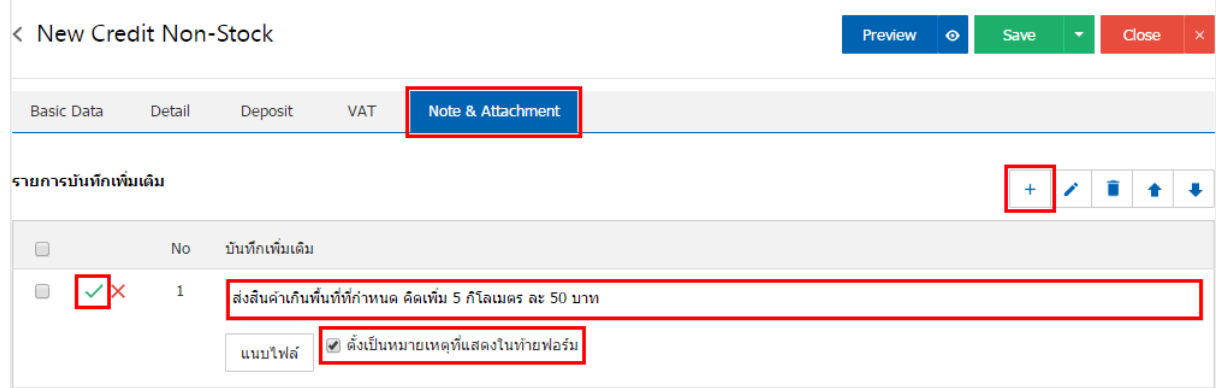

 $\;$ \* หมายเหตุ : สัญลักษณ์ " $\blacktriangle$ " และ " $\blacktriangledown$ " คือ การเลื่อนข้อความขึ้น หรือลงตามที่ผู้ใช้ต้องการ

\*หมายเหตุ : ในกรณีที่ผู้ใช้มีเอกสารอื่นๆ เพื่อนำมาอ้างอิงในเอกสารตั้งเจ้าหนี้อื่นๆ ผู้ใช้สามารถ "แนบไฟล์" เอกสารอื่นๆได้

11. ผู้ใช้สามารถกดปุ่ม "<u>Preview</u>" ทางด้านขวาบนของหน้าจอโปรแกรม ก่อนบันทึกเอกสารตั้งเจ้าหนี้อื่นๆ เพื่อตรวจสอบความถูกต้องของข้อมูลได้ดังรูป

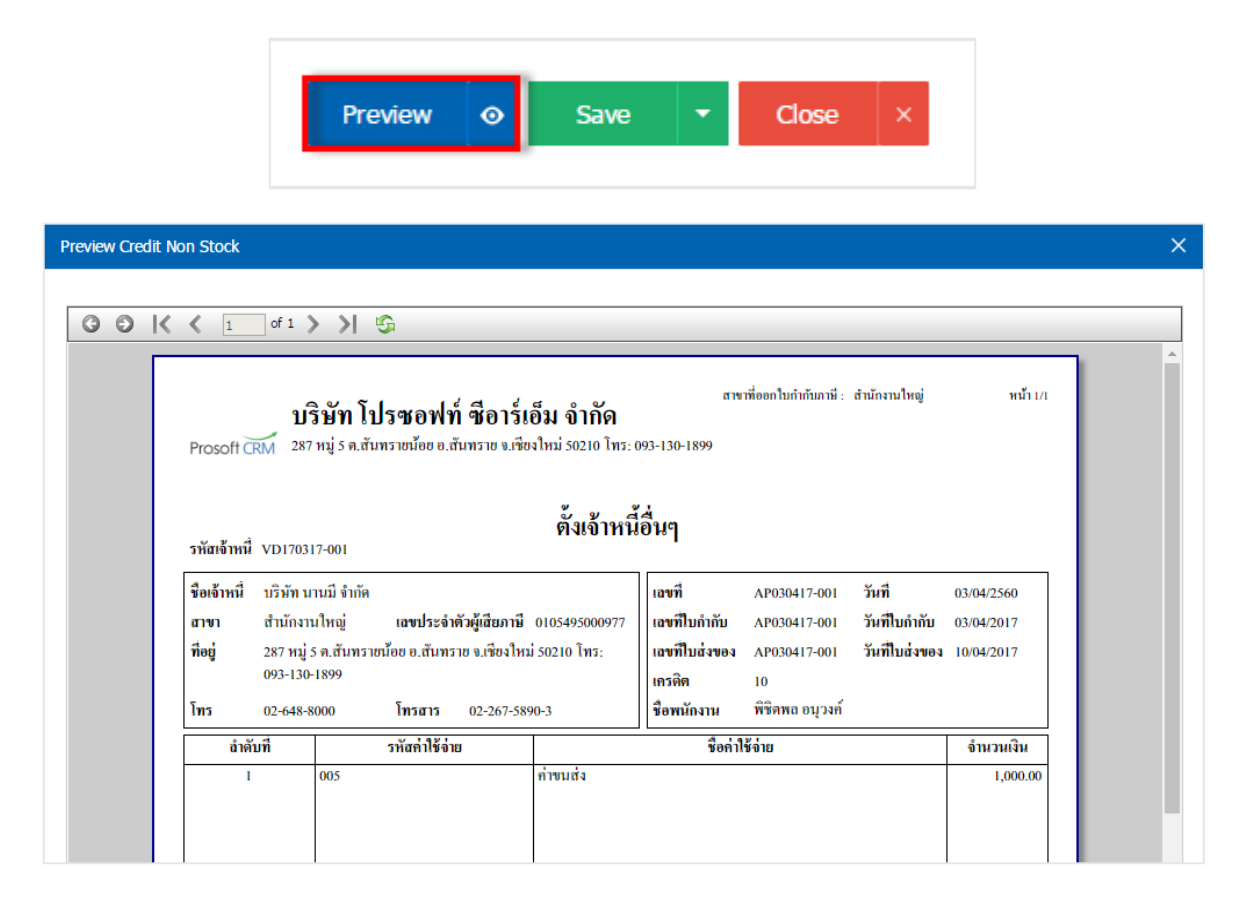

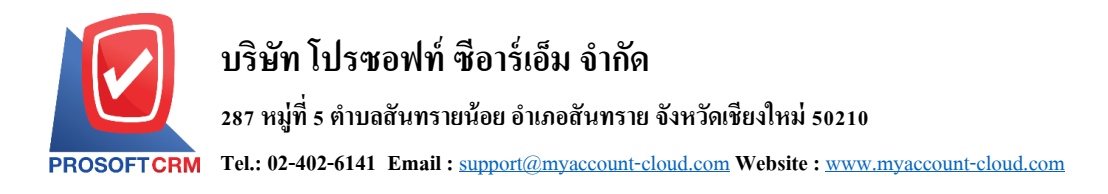

12. หลังจากผู้ใช้ตรวจสอบข้อมูลครบถ้วนแล้ว ให้กดปุ่ม "Save" ทางด้านขวาบนของหน้าจอโปรแกรม เพื่อ ี เป็นการบันทึกข้อมูลเอกสารตั้งเจ้าหนี้อื่นๆ โดยการบันทึกข้อมูลสามารถแบ่งการบันทึกออกเป็น 4 รูปแบบ ดังนี้

- Save คือการบันทึกเอกสารตั้งเจ้าหนี้อื่นๆ ปกติ พร้อมแสดงข้อมูลที่มีการบันทึกเรียบร้อยแล้ว
- Save Draft คือการบันทึกแบบร่างเอกสาร เมื่อผู้ใช้บันทึกข้อมูลเอกสารตั้งเจ้าหนี้อื่นๆ เรียบร้อย แล้ว ระบบจะแสดงหน้าจอการบันทึกเอกสารตั้งเจ้าหนี้อื่นๆ แบบร่างทันที
- $\,$  Save & New กือการบันทึกพร้อมเปิดหน้าบันทึกข้อมูลเอกสารตั้งเจ้าหนี้อื่นๆ ใหม่ เมื่อผู้ใช้บันทึก ข้อมูลเอกสารตั้งเจ้าหนี้อื่นๆ เรียบร้อยแล้ว ระบบจะแสดงหน้าจอการบันทึกข้อมูลเอกสารตั้ง ้เจ้าหนี้อื่นๆ ใหม่ทันที
- Save & Close คือการบันทึกพร้อมย้อนกลับไปหน้ารายการตั้งเจ้าหนี้อื่นๆ เมื่อผู้ใช้บันทึกข้อมูล เอกสารต้ังเจ้าหน้ีอื่นๆ เรียบร้อยแล้ว ระบบจะยอ้ นกลับแสดงหน้าจอรายการต้ังเจ้าหน้ีอื่นๆ ทั้งหมดทับที

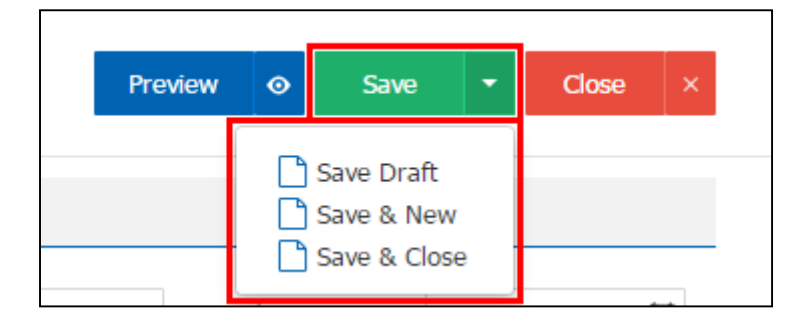

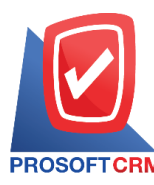

## **การยืนยันการเปลี่ยนสถานะเอกสารตั้งเจ้าหนี้อื่นๆ**

1. ผู้ใช้สามารถยืนยันเปลี่ยนสถานะเอกสารตั้งเจ้าหนี้อื่นๆได้ โดยกดปุ่ม "เลือกรายการตั้งเจ้าหนี้อื่นๆ ที่

ต้องการเปลี่ยนสถานะ 1 รายการ"> "Action" > "Change Status" ระบบจะแสดง Pop – up เพื่อให้ผู้ใช้ยืนยันการ เปลี่ยนสถานะเอกสารต้งัเจา้หน้ีอื่นๆ

เงื่อนไขการเปลี่ยนสถานะ มีท้งัหมด ดงัน้ี

- $\blacksquare$  สถานะ Open เปลี่ยนเป็นสถานะ Cancel
- สถานะ Partial, Close, Cancel จะ ไม่สามารถเปลี่ยนสถานะจากเดิม ได้ เนื่องจากเอกสารนำ ไป อ้างอิงเอกสารอื่น ถูกปิด หรือถูกยกเลิกเรียบร้อยแล้ว

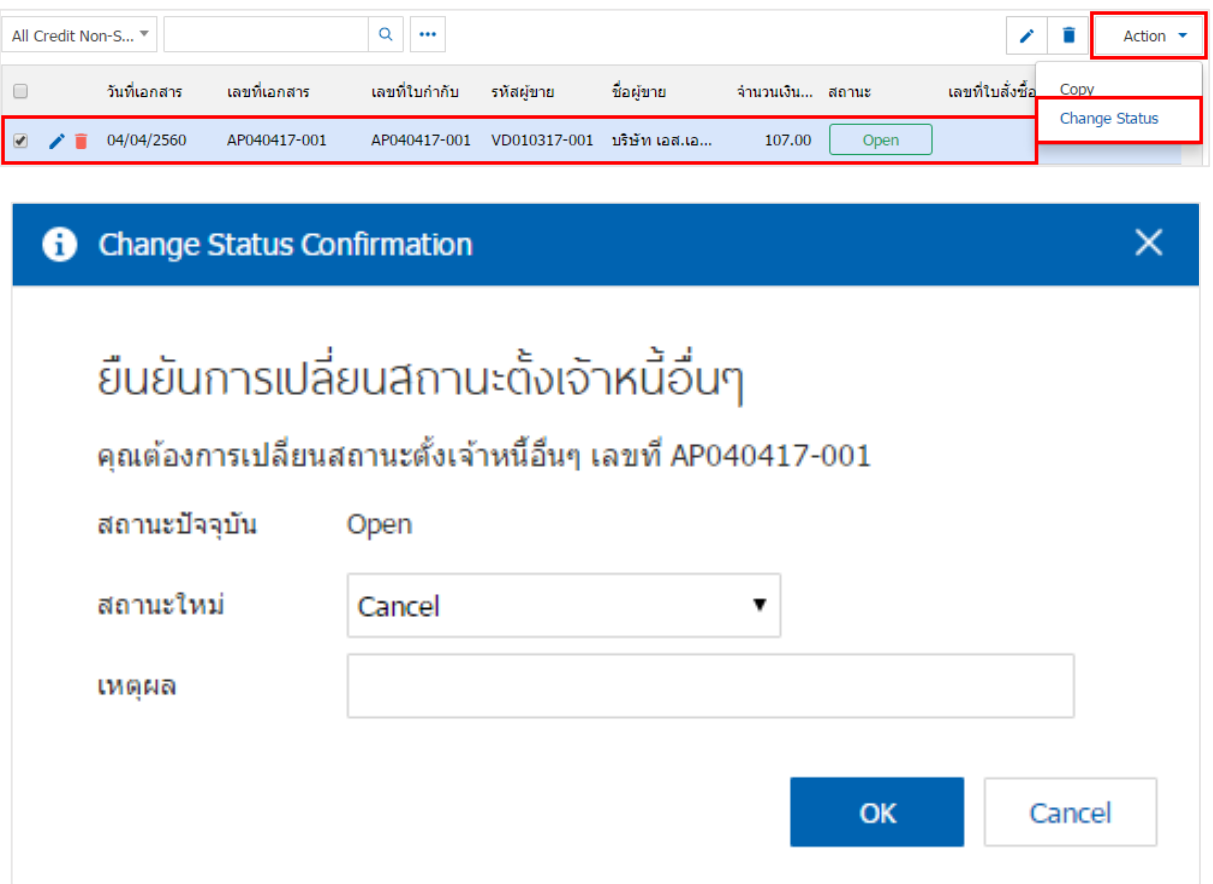

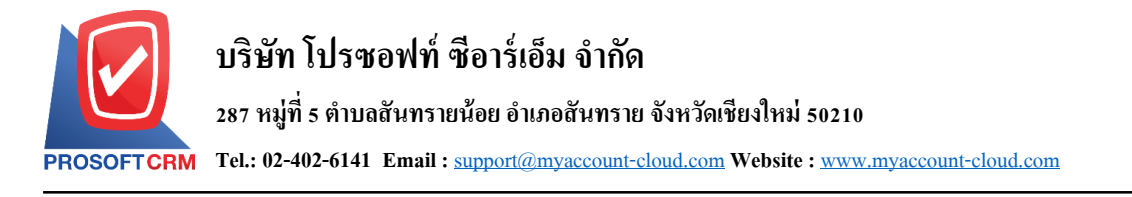

#### **การดาว์นโหลด การพิมพ์และส่งอีเมล์เอกสารตั้งเจ้าหนี้อื่นๆ**

- 1. เมื่อผู้ใช้สร้างเอกสารตั้งเจ้าหนี้อื่นๆ เสร็จสิ้น แล้วต้องการดาว์นโหลด การพิมพ์ หรือส่งอีเมล์ ให้ผู้ใช้กดปุ่ม
- "  $\bigoplus$ " ทางด้านขวาบนของหน้าจอโปรแกรม ในหน้าจอรายละเอียดเอกสารตั้งเจ้าหนี้อื่นๆ ดังรูป

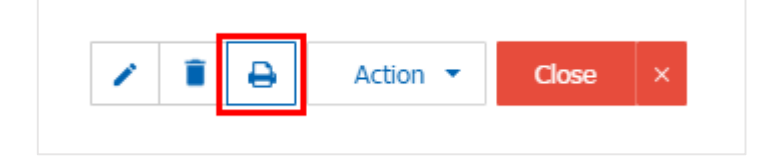

2. ระบบจะแสดงหน้าจอแบบฟอร์มเอกสารตั้งเจ้าหนี้อื่นๆ ผู้ใช้สามารถเลือกกดปุ่ม "Download" "Print" หรือ "Send Email" ทางด้านขวาบนของหน้าจอโปรแกรม ตามที่ผู้ใช้ต้องการได้ทันที ดังรูป

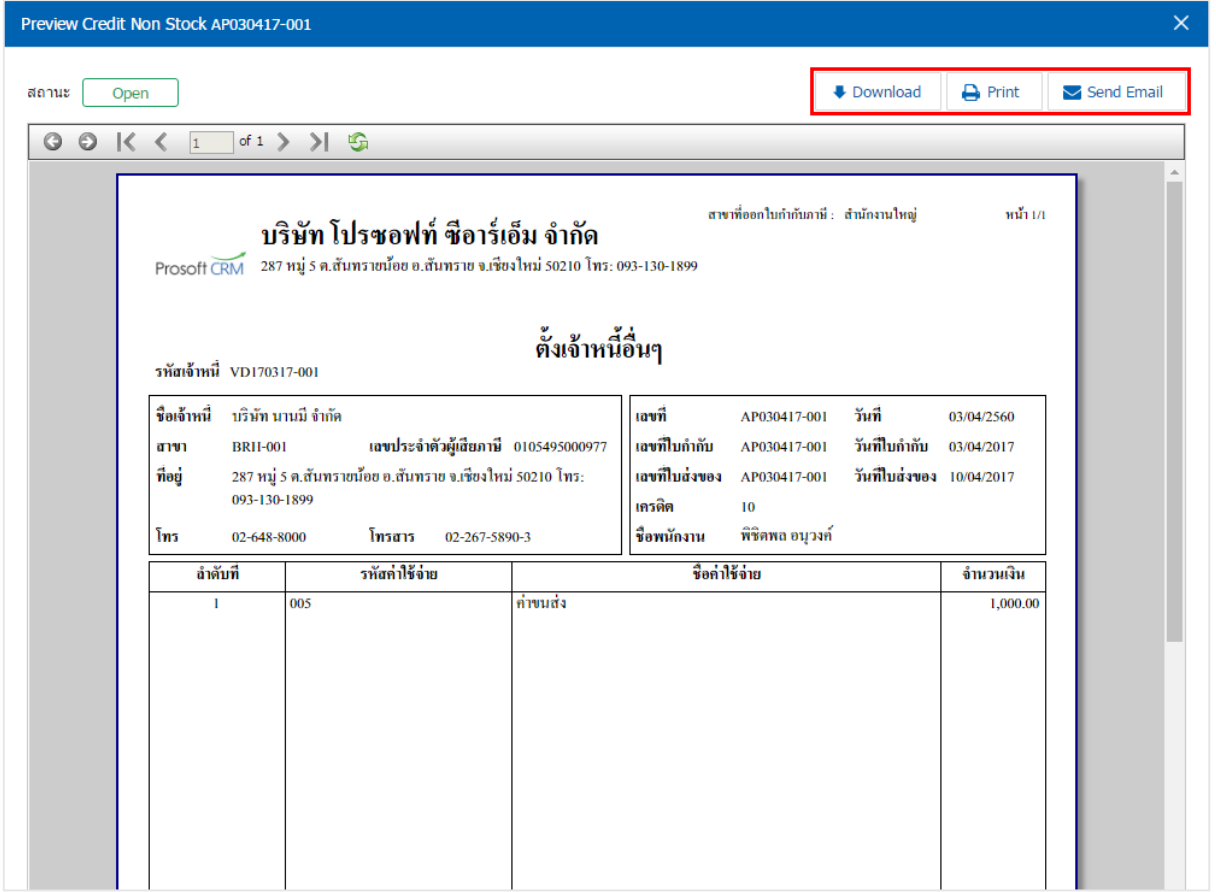

\* หมายเหตุ : ไฟลเ์อกสารต้งัเจา้หน้ีอื่นๆ จะอยใู่ นรูปแบบนามสกุล.pdf